Karel Klatovský Josef Pecinovský

# **Windows**<br>snadho a tychle

Seznámení s Windows 11 a základní pojmy Nové užitečné aplikace Novinky systému Windows 11 Nový vzhled nabídky Start Zabezpečení a uživatelské účty - Internetový prohlížeč Microsoft Edge

SNADNO<sup>®</sup> RYCHLE

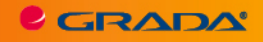

CGRADA®

Karel Klatovský Josef Pecinovský

# Mindows

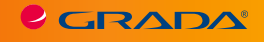

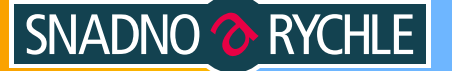

*Upozornění: Z důvodu rozdílnosti funkcionality jednotlivých edic operačního systému Windows 11 nemusí být některé uvedené postupy dostupné a proveditelné na vašem počítači sjinou edicí Windows 11. Všechny postupy byly vyzkoušeny na české jazykové verzi operačního systému Windows 11 Pro. Veškeré obrázky a snímky obrazovek použité v této knize jsou rovněž pořízené v této edici. Autor Karel Klatovský je zaměstnancem společnosti Microsoft, kniha ale vyjadřuje osobní názory a zkušenosti, nejedná se tedy o oficiální příručku ani stanoviska společnosti Microsoft.*

#### **Karel Klatovský, Josef Pecinovský**

# **Windows 11**

#### **Snadno a rychle**

Vydala Grada Publishing, a.s. U Průhonu 22, Praha 7 obchod@grada.cz, www.grada.cz tel.: +420 234 264 401 jako svou 8636. publikaci

Odpovědná redaktorka Věra Slavíková Sazba Jaroslav Kolman Ikony Freepik (www.flaticon.com) Počet stran 144 První vydání, Praha 2022 Vytiskly Tiskárny Havlíčkův Brod, a.s. © Grada Publishing, a.s., 2022 Cover Design © Grada Publishing, a. s., 2022 Copyright © 2022 wacomka/Shutterstock

*Názvy produktů, firem apod. použité v knize mohou být ochrannými známkami nebo registrovanými ochrannými známkami příslušných vlastníků.*

#### *Upozornění pro čtenáře a uživatele této knihy*

*Všechna práva vyhrazena. Žádná část této tištěné či elektronické knihy nesmí být reprodukována a šířena v papírové, elektronické či jiné podobě bez předchozího písemného souhlasu nakladatele. Neoprávněné užití této knihy bude trestně stíháno.*

ISBN 978-80-271-6623-7 (ePub) ISBN 978-80-271-6622-0 (pdf) ISBN 978-80-271-3616-2 (print)

# **Obsah**

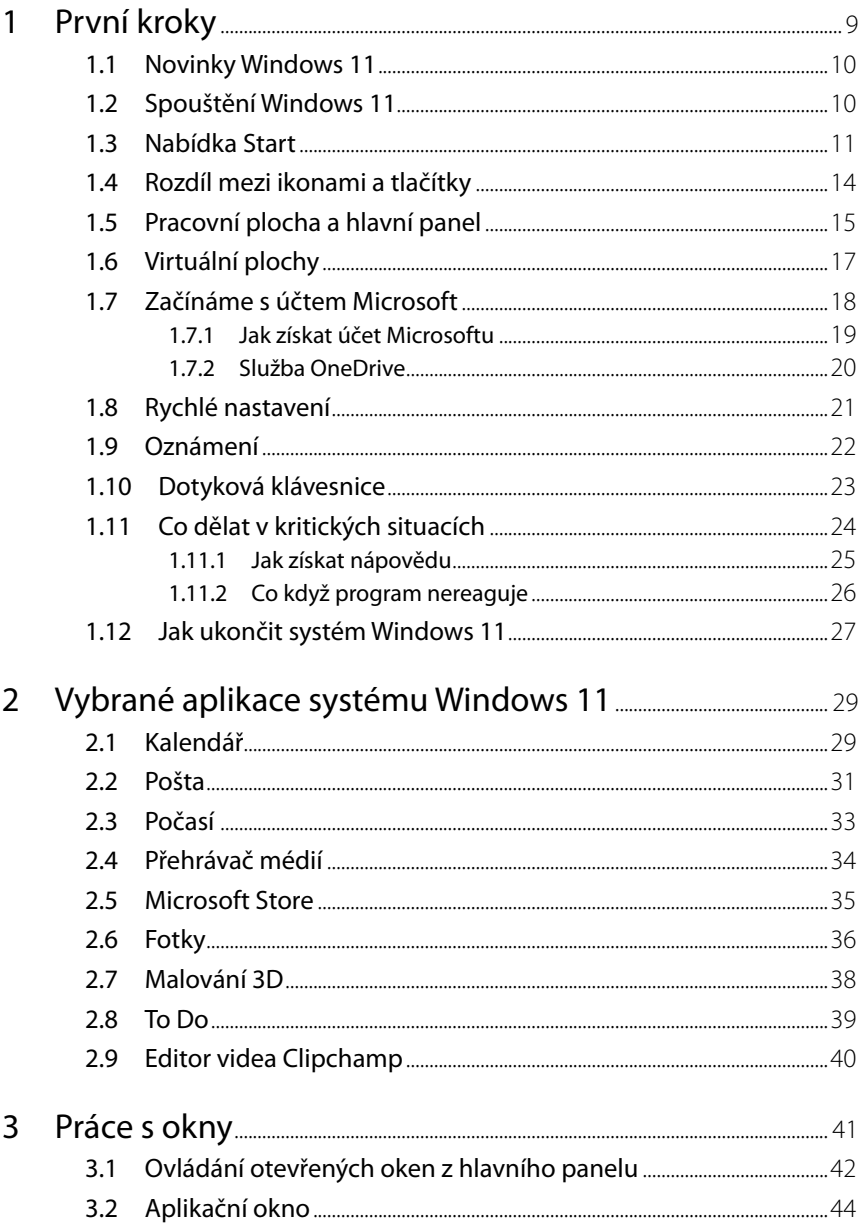

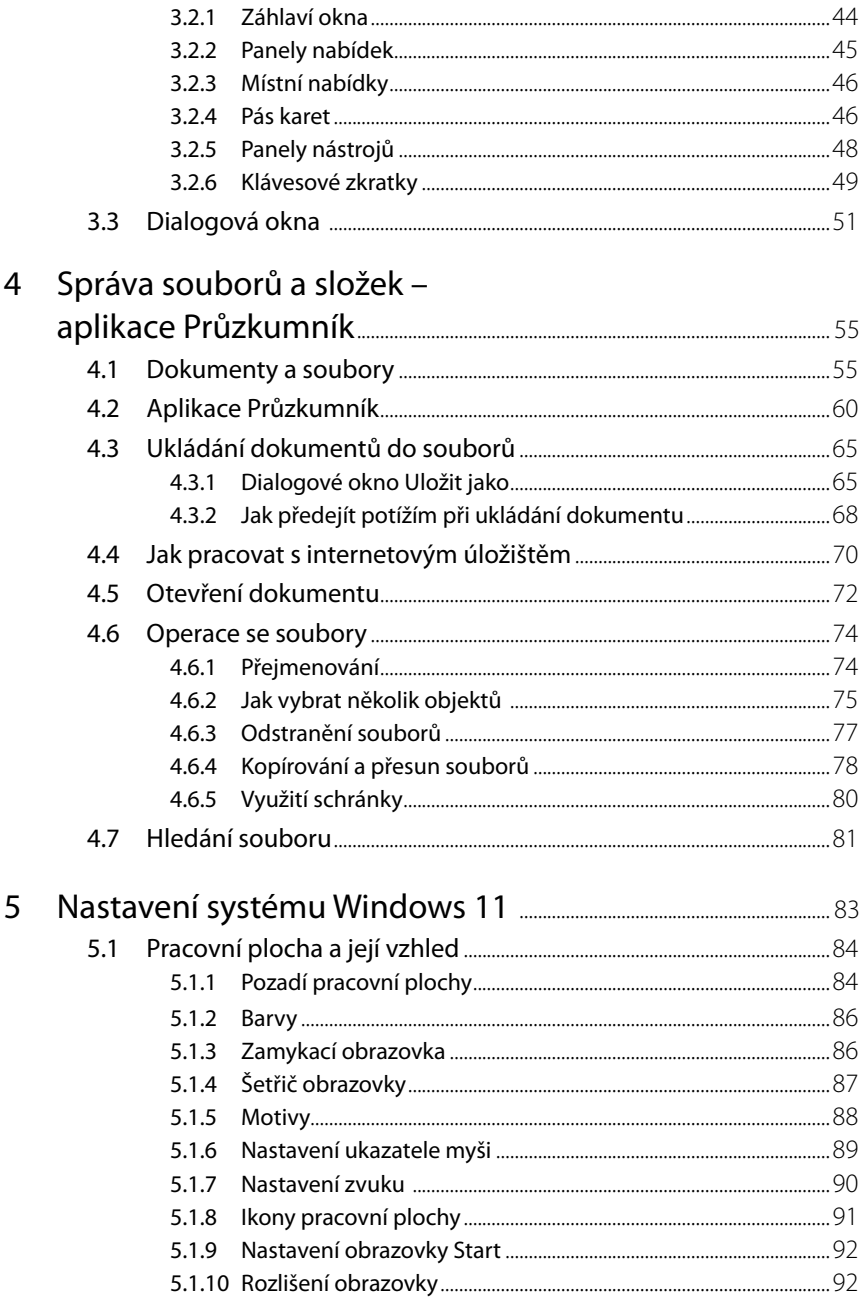

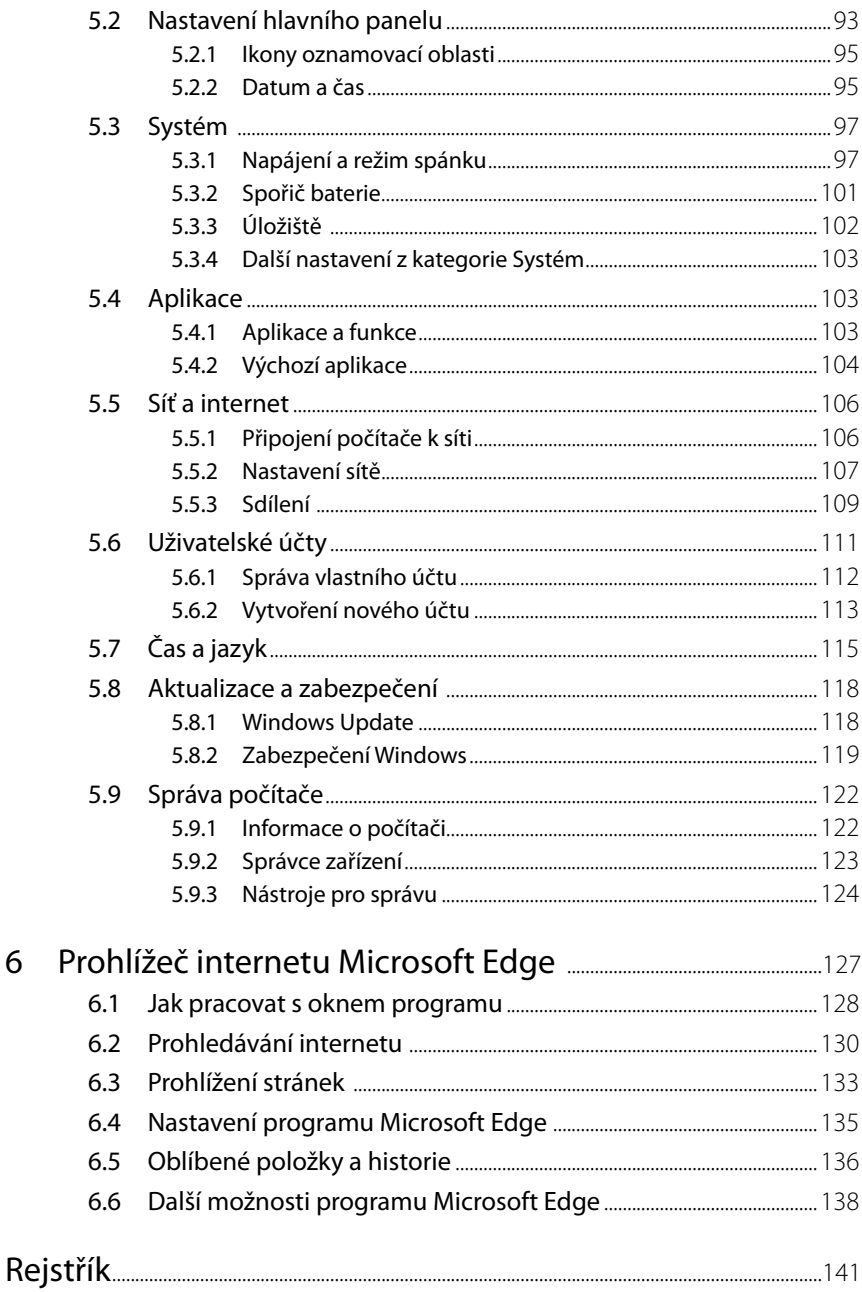

6

# <span id="page-8-0"></span>**1** První kroky

Tato kapitola vás jen uvede do děje a seznámí s několika konkrétními postupy tak, abyste po jejím přečtení mohli s Windows 11 úspěšně pracovat. Upozorníme na některé situace, které mohou nebo musí nastat, a naznačíme, jak se s nimi vypořádat.

Kniha je určena po mírně pokročilé začátečníky. Předpokládáme, že čtenář umí zapnout a vypnout počítač, přihlásit se ke svému účtu, ovládat myš (touchpad), spustit a ukončit program, orientovat se na klávesnici a napsat jednoduchý text. Neuškodí, budete-li ovládat základní operace se soubory (otevření, uložení), tomuto tématu se budeme věnovat jen stručně.

Nejprve si odpovězme na otázku, co vlastně jsou Windows 11. Zjednodušeně řečeno je to operační systém pro osobní počítače, produkt firmy Microsoft. Windows 11 jsou základní program, který umožňuje, aby počítač vůbec pracoval, a abyste si s ním rozuměli a abyste si rozuměli i s dalšími programy.

Windows 11 se dodávají na trh v několika verzích:

- Windows 11 Home určen pro domácí uživatele.
- **I** Windows 11 Home v režimu S optimalizován pro uživatele, kteří nepotřebují instalovat pokročilé desktopové aplikace (lze však zdarma přepnout na Windows 11 Home).
- Windows 11 Pro využijí profesionálové a malé firmy.
- Windows 11 Enterprise zaměřený na větší organizace a velké firmy.
- **I** Windows 11 Education využijí oprávnění akademičtí uživatelé, tj. zejména školy.
- Windows 11 IoT = internet věcí (*internet of things*) vestavěná zařízení, od teplotního čidla po bankomaty.

#### **Tato kniha je psána především pro ty, co pracují sverzí Windows 11 Pro.**

Protože je náš výklad určen pro začátečníky, nebudeme se zabývat postupem při instalaci nového systému. Pokud si koupíte nový počítač, bývá už systém nainstalován, pokud přecházíte k Windows 11 ze staršího systému, instalace probíhá automaticky.

### <span id="page-9-0"></span>**1.1 Novinky Windows 11**

Uživatelé mohou v době vydání této knihy stále zdarma přejít z Windows 10 na Windows 11. Všichni uživatelé, kteří tak provedou tento upgrade, získají trvalou licenci Windows 11 vázanou na své zařízení a po dobu podporované životnosti svého zařízení budou dostávat bezplatné aktualizace funkcí a zabezpečení.

Z novinek vyjmenujeme ty nejdůležitější, do seznamu jsme přidali i to, co přinesly všechny aktualizace:

- Nový vzhled přihlašovací obrazovky a nabídky Start.
- Nové grafické rozhraní, které bylo ještě více sjednoceno.
- Vylepšený systém aktualizací, který sníží jejich velikost až o 40 procent.
- Přepracovaný katalog aplikací Microsoft Store.
- Možnost spouštění Android aplikací.
- II Integrovaný komunikátor Teams, který vám umožňuje komunikovat s přáteli i obchodními partnery.
- Vylepšená podpora pro hráče díky technologiím DirectX 12 Ultimate nebo AutoHDR.
- $\Box$  Podpora pro informační panely/widgety přímo na pracovní ploše Windows.
- Snadnější rozmisťování oken na pracovní ploše.
- Vylepšená podpora pro práci s více monitory.
- z Ještě větší přesun konfiguračních nastavení z Ovládacích panelů do Nastavení.
- Vylepšená podpora pro dotykové ovládání.
- **Nový editor videa Clipchamp.**

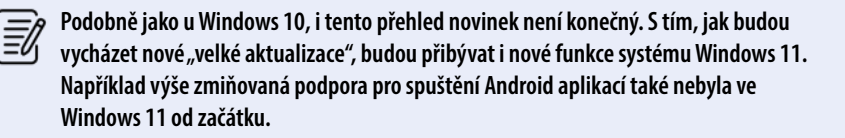

## **1.2 Spouštění Windows 11**

O spuštění operačního systému Windows 11 se nemusíte nijak starat. Automaticky se spouští po každém zapnutí nebo restartu počítače. Během startu do událostí nijak nezasahujte, vyplatí se ale kontrolovat, zda vše probíhá tak, jak bylo zvykem. Není-li něco v pořádku, může to znamenat i virovou nákazu a tedy ohrožení počítače. Trvá-li start déle, může to ale znamenat aktualizaci systému, a proto nepropadejte hned panice.

Start se zastaví až v okamžiku, kdy si systém vyžádá přihlášení uživatele (viz obrázek 1.1). Pokud je v systému zavedeno více uživatelů, zobrazí se jejich ikony. Klepnutím zvolte příslušného uživatele, tedy sebe, a zadejte heslo, které jste si nastavili nebo vám jej přidělil správce počítače nebo sítě.

<span id="page-10-0"></span>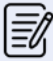

**Pokud užijete funkci Windows Hello, může vás počítač přihlásit automaticky rozpoznáním vašeho obličeje nebo otisku prstu. Víc o přihlašování ksystému píšeme vkapitole 5.6 Uživatelské účty.**

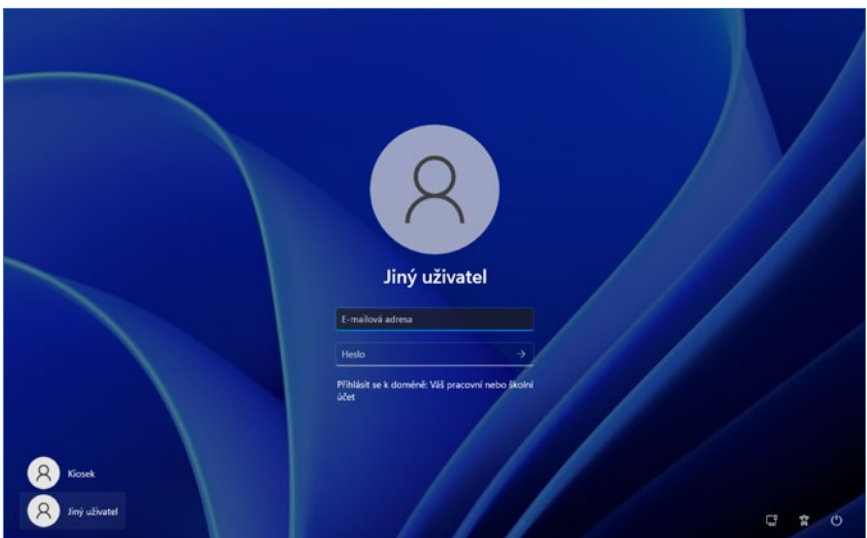

**Obrázek 1.1: Ztéto obrazovky se budete přihlašovat k počítači**

## **1.3 Nabídka Start**

Po spuštění a přihlášení do Windows 11 vidíte pracovní plochu a sadu základních ikon, které jsou nově zarovnány do středu. Je to pro většinu uživatelů obrovská změna, protože ikony i tlačítko Start jsou s námi vlevo již od dob Windows 95. Zejména ale uživatelům s monitory s vyšším rozlišením přijde tato změna vhod, protože nemusí "zdlouhavě cestovat" kurzorem myši až do levého rohu. A pro ty ostatní je tu možnost stisknout kdykoliv klávesu Windows přímo na klávesnici.

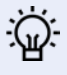

**Pokud si chcete ikony zarovnat opět doleva, stačí klepnout pravým tlačítkem myši na hlavním panelu, vybrat položku Nastavení hlavního panelu av položce Chování hlavního panelu změnit část nazvanou Zarovnání hlavního panelu.**

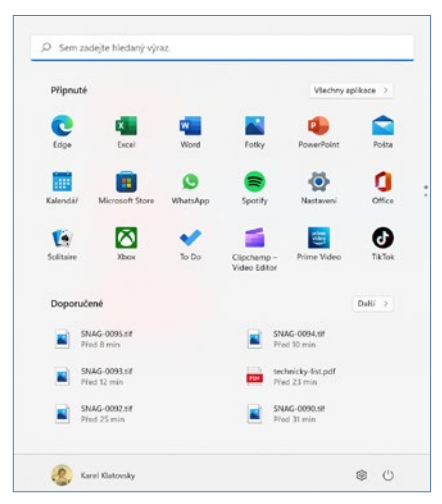

**Obrázek 1.2: Nabídka Start s ikonami aplikací asouborů**

**O tom, co se bude zobrazovat v nabídce Start, rozhodnete sami v okně Nastavení Přizpůsobení Start.**

Cokoliv, co potřebujete na počítači rychle najít (aplikaci, dokument, položku v nastavení) najdete nejrychleji tak, že otevřete nabídku **Start** (klepnutím na tlačítko **Start** nebo stiskem klávesy Windows) a začnete psát první písmena názvu toho, co hledáte. Pro zobrazení položky **Nastavení** většinou stačí napsat první 2–3 znaky. Jestliže nenajdete to, co jste potřebovali, je pravděpodobné, že zapisujete chybně, případně že daná aplikace není vůbec nainstalována. Program pak spustíte klepnutím na příslušnou položku.

Navíc, zrovna u takto častého a používaného místa v systému je možná rychlejší si zapamatovat klávesovou zkratku **Win+I**.

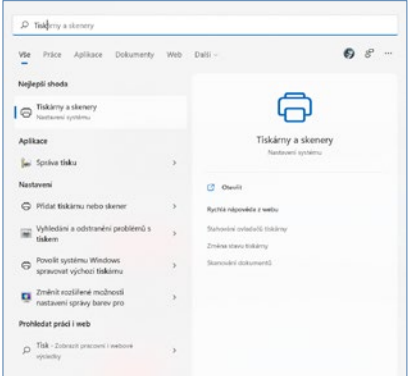

**Obrázek 1.3: Takto reaguje nabídka Start na psaní znaků**

Nabídka **Start** zobrazuje přehled připnutých aplikací a doporučených položek (dokumenty a aplikace). Již se zde tedy nesetkáte s živými dlaždicemi, které znáte z Windows 10. Pochopitelně, že seznam položek můžete měnit a upravit si tak nabídku Start dle potřeby. A pokud chcete, je možné i dlaždice seskupit do "složky".

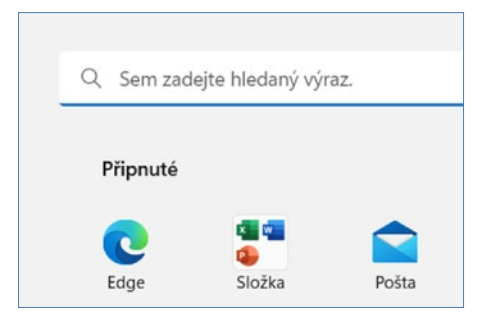

**Obrázek 1.4: Složka aplikací v nabídce Start**

**Pokud si chcete zobrazit všechny aplikace nainstalované v počítači, stačí v nabídce Start klepnout na položku Všechny aplikace, které se nachází v pravém horním rohu nabídky.** 

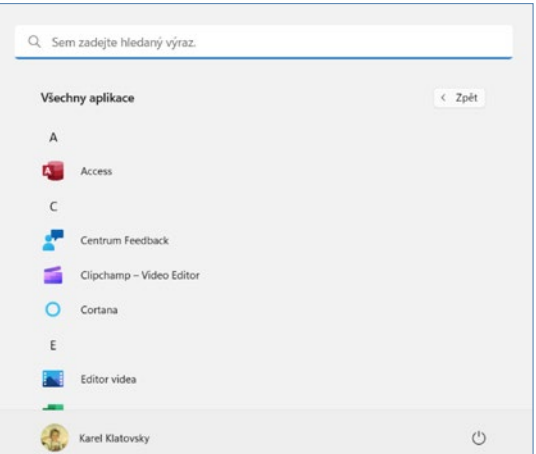

**Obrázek 1.5: Zobrazení všech aplikací v nabídce Start**

Chcete-li některý program spouštět pravidelně, můžete jej do nabídky **Start** připnout. V nabídce **Start** otevřete na jeho položce místní nabídku (klepněte na ni pravým tlačítkem myši) a vyberte z ní příkaz **Připnout na Start** (viz obrázek 1.6). Tento program pak bude zobrazen vždy v horní části nabídky Start.

<span id="page-13-0"></span>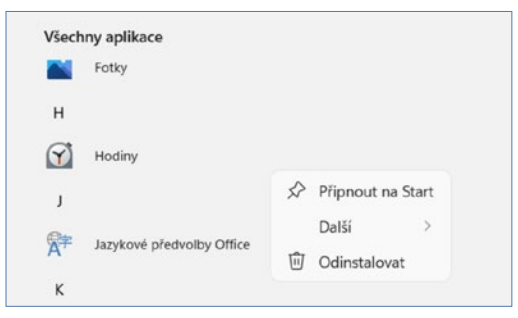

**Obrázek 1.6: Takto lze připnout položku v nabídce Start**

**Z nabídky Start lze spustit nejen aplikaci, ale také je možné otevřít i některý z naposledy použitých dokumentů. Jsou-li takové dokumenty k dispozici, jejich seznam uvidíte v dolní části nabídky Start.** 

#### **1.4 Rozdíl mezi ikonami a tlačítky**

Je třeba, abyste rozlišovali mezi **tlačítky** a **ikonami**, alespoň co se týče textu naší knihy: v praxi se někdy rozdíl mezi těmito pojmy stírá. Po čisté instalaci máte na pracovní ploše k dispozici jen dvě skutečné ikony **Koš** a **Microsoft Edge**. Naopak tlačítka jsou k dispozici třeba na hlavním panelu.

Platí, že k aktivaci akce skryté pod tlačítkem postačí jediné klepnutí (stisk levého tlačítka myši), k aktivaci ikony je třeba poklepání (dvojitý stisk levého tlačítka myši). Klidně se takto podívejte do koše. Měl by být prázdný, ale otevře vám na ploše další okno.

**Totéž platí i pro dotykové displeje. Tlačítko aktivujete jediným dotykem, kaktivaci ikony potřebujete dotyky dva, které následují rychle po sobě. Pokud by byl dotyk delší, otevře se na ikoně místní nabídka.**

S ikonami se setkáte nejen na pracovní ploše, ale především v okně aplikace **Průzkumník**. Každá ikona představuje samostatnou množinu dat (soubor), umístěnou na určitém místě na nosiči dat. Zpravidla to bývá pevný disk, přenosný disk, CD nebo DVD.

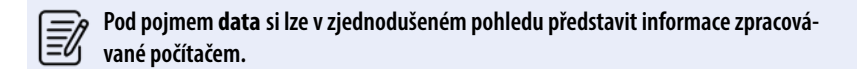

Ikona vypadá obvykle jako piktogram doplněný popiskem (prohlédnout si je můžete na obrázcích 4.2 nebo 4.18. Prostřednictvím ikon získáte přístup k diskům, celým počítačům nebo skupině počítačů, stejně jako k programům a datům. Platí, že všemu, co může v počítači existovat, je přiřazena nějaká ikona. Vzhled ikon není náhodný. Pro<span id="page-14-0"></span>gramy mívají vlastní piktogram, ale diskům, počítačům nebo datovým souborům jsou systémem přiřazeny takové piktogramy, abyste je na první pohled poznali.

V nabídce **Start**, na panelu **Zobrazení úloh** nebo na virtuálních plochách se aplikace a soubory zobrazují ve formě ikon, což jsou funkčně vlastně tlačítka, protože na ně stačí klepnout jen jednou (nebo jediný dotyk). Podobné to je na hlavním panelu, i tady se ikony zobrazují zjednodušeně jako tlačítka. Se skutečnými tlačítky se setkáte na pásu karet, na panelech nástrojů a také v dialogových oknech.

#### **1.5 Pracovní plocha a hlavní panel**

Pracovní plocha je dostupná tehdy, když jsou skrytá všechna otevřená okna i nabídka **Start**. Operativně ji lze zpřístupnit stiskem "tlačítka" **Plocha**, které je úplně napravo na hlavním panelu. Pozor, toto tlačítko není nijak vidět, je potřeba opravdu klepnout na zcela pravý konec pracovní plochy, případně využít klávesovou zkratku **Win+D**. Pracovní plocha je ve výchozím nastavení téměř prázdná, najdete zde pouze ikonu **Koš**  a **Microsoft Edge**.

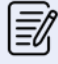

**Zopakujme si – hlavní panel je lišta ukotvená u dolního okraje okna, ajejím prvotním úkolem je udržovat přehled o spuštěných programech a umožňovat přepínání mezi nimi. Protože lze tlačítka spuštěných programů k hlavnímu panelu připnout, slouží tak ike spouštění programů.** 

Pracovní plocha není primárně určena pro rozmístění ikon a zástupců aplikací ani pro spouštění programů. Především poskytuje prostor, na nějž se umisťují okna spuštěných aplikací, může také sloužit jako odkladiště toho, co momentálně nepotřebujete, ale víte, že to budete potřebovat za chvíli. Není však dobré na takové objekty zapomínat, jakmile je nebudete potřebovat, je lepší pro přehlednost je umístit někam jinam.

Na hlavním panelu se zobrazují tlačítka všech spuštěných aplikací, lze sem také spuštěné aplikace připnout zadáním příkazu (z místní nabídky) **Připnout na hlavní panel**. O tom, že je příslušná aplikace spuštěna, podává svědectví malý pruh na dolním okraji tlačítka.

Windows 11 dovolují současně spustit mnoho aplikací, ale pracovat můžete vlastně jenom s jednou z nich. Ostatní jsou otevřeny na pozadí, což ale neznamená, že by nemohly vykonávat žádnou činnost – přehrávat hudbu, stahovat data z internetu, tisknout apod.

Mezi spuštěnými aplikacemi lze ale přepínat. Existuje několik metod, jak zpřístupnit okno žádané aplikace:

- Stiskem tlačítka spuštěné aplikace na hlavním panelu.
- Klepnutím na dostupnou část okna spuštěné aplikace.
- **Domocí klávesové zkratky ALT+TAB: podržte stisknutou klávesu ALT a pokračujte** stiskem klávesy Tab. Vybírejte z panelu úkolů uprostřed obrazovky (k dispozici jsou náhledy oken aplikací), a to buď dalším stiskem klávesy TAB, nebo klepnutím.
- Stiskem klávesové zkratky Winpows+TAB: jakmile tuto klávesovou zkratku stisknete, panel úkolů se zobrazí trvale a čeká, až si vyberete klepnutím nebo dotykem.
- Stiskem tlačítka **Zobrazení úloh** na hlavním panelu zobrazí se panel úloh a můžete v klidu volit další aplikaci.

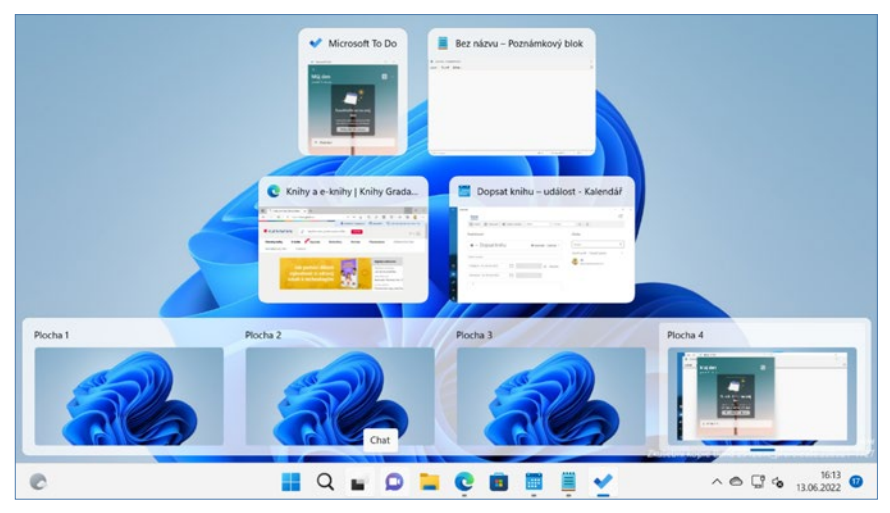

**Obrázek 1.7: Přepínání mezi spuštěnými programy – zobrazení úloh**

Některé aplikace lze spustit několikrát (WordPad, Poznámkový blok), výkonnější aplikace pracují s několika dokumenty (Word, Excel). V takovém případě vám hlavní panel nabídne miniatury všech otevřených oken. Vybírat mezi nimi můžete klepnutím, jako na obrázku 1.8. Používáte-li metody přepínání mezi aplikacemi, které jsme si popsali výše, najdete náhledy všech těchto oken i na panelu úloh.

| Bez názvu – Poznámkový bl<br>& Some Indential<br>being these liberty | Ξ<br><b>B</b> Public Season<br>today - most at an | Bez názvu – Poznámkový bl           |                         | Bez názvu – Poznámkový bl<br>W. Rowley Sentraction<br>ada and sur-                                                       |  |
|----------------------------------------------------------------------|---------------------------------------------------|-------------------------------------|-------------------------|----------------------------------------------------------------------------------------------------|--|
|                                                                      | <b>GAIN NOW</b>                                   | to the<br>$-20.5$<br><b>CASTING</b> | <b>Suit on Northern</b> | $-$<br><b>CRAFTING</b><br>$\frac{1}{2} \left( \frac{1}{2} \right) \left( \frac{1}{2} \right) \left( \frac{1}{2} \right)$ |  |
| Q <b>L D L C B</b>                                                   |                                                   | ▕▕▉▏◆                               |                         | $\mathcal{L}_{\mathbf{m}}$                                                                                               |  |

**Obrázek 1.8: Přepínání mezi dvěma okny téhož programu**

# <span id="page-16-0"></span>**1.6 Virtuální plochy**

Windows 11 nabízejí možnost využití virtuálních ploch. Při běžné práci totiž obvykle bývá spuštěno mnoho programů, jejich okna se navzájem překrývají a ztěžují orientaci. Teď si může uživatel vytvořit další pracovní plochy, volně mezi nimi přepínat, a má tak jistotu, že na každé ploše bude situace mnohem jednodušší.

Druhou plochu vytvoříte stiskem tlačítka **Zobrazení úloh** na hlavním panelu (je třetí zleva). Na pracovní ploše se zobrazí náhledy spuštěných programů a kromě toho se po pravé straně zobrazí tlačítko **Nová plocha** (viz obrázek 1.9). Když je stisknete, je nová plocha na světě, ale je zatím prázdná.

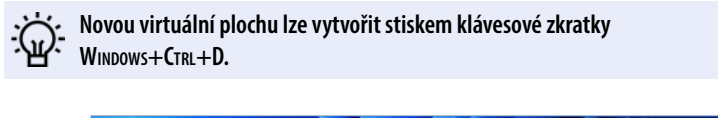

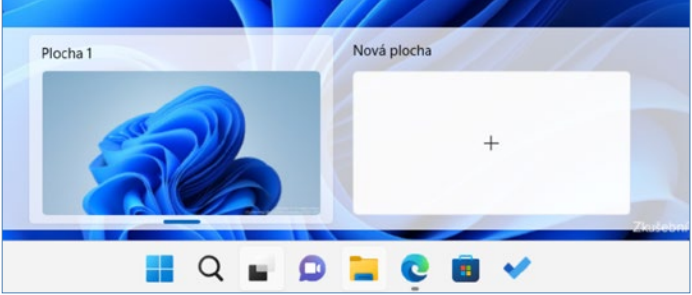

**Obrázek 1.9: Vytvoření nové virtuální plochy**

Přejděte klepnutím na miniaturu k nové prázdné ploše a spusťte některou aplikaci. Tato aplikace teď náleží jen a jedině této ploše a z ostatních ploch je tedy nedostupná.

Mezi virtuálními plochami lze procházet takto:

- Stiskem tlačítka **Zobrazení úloh** a dále klepnutím na miniaturu plochy (viz obrázek 1.10).
- Stiskem klávesové zkratky WINDOWS+CTRL+DOLEVA nebo DOPRAVA.

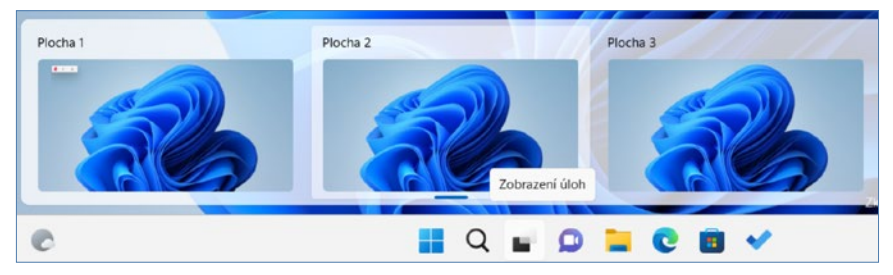

**Obrázek 1.10: Takto lze přepínat mezi virtuálními plochami**

<span id="page-17-0"></span>Virtuální plochu zavřete:

- z Stiskem tlačítka **Zavřít** v pravém horním rohu miniatury plochy.
- Stiskem klávesové zkratky Winpows+CTRL+F4.

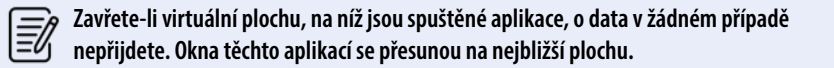

Okna spuštěných aplikací lze mezi plochami přesunovat. Je třeba nejdříve stisknout tlačítko **Zobrazení úloh**, které zobrazí miniatury všech spuštěných aplikací. Na miniatuře okna, které chcete přesunout, otevřete místní nabídku, a vyberte z ní **Přesunout do** (nebo také můžete současně vytvořit novou plochu) – viz obrázek 1.11.

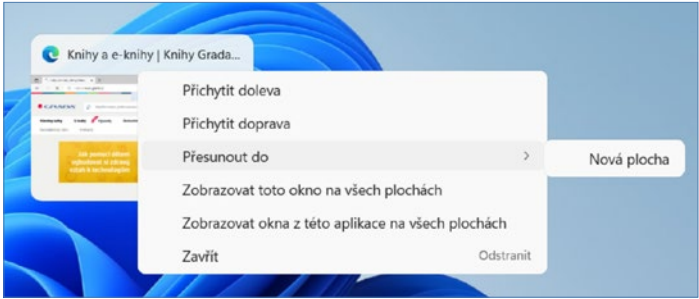

**Obrázek 1.11: Přesun okna aplikace mezi plochami**

Důležité je chování virtuálních ploch při přepínání mezi spuštěnými aplikacemi, tedy multitaskingu. Toto lze určit v okně **Nastavení Systém Multitasking**. Zde si lze vybrat, zda se mají na hlavním panelu zobrazovat okna na právě používané ploše, nebo na všech plochách. Podobně funguje i přepínací okno, které se otevře stiskem klávesy ALT+TAB.

Pokud se rozhodnete pro možnost nabízet spuštěné programy na všech plochách, nemůže se stát, že by se vám nějaký program zatoulal, ale situace na panelu nástrojů nebo na panelu **Zobrazení úloh** bude méně přehledná.

#### **1.7 Začínáme s účtem Microsoft**

Systém Windows 11 je doporučováno používat s online účtem Microsoft. V některých edicích Windows 11 to ani nijak jinak nejde. S tímto účtem si můžete svá nastavení, předvolby a soubory zálohované ve službě OneDrive vzít kamkoli sebou v libovolném zařízení – a nejenom v zařízení se systémem Windows. A stačí si zapamatovat pouze jedno uživatelské ID, tedy identifikační jméno a heslo. Neváhejte, zaregistrujte se a využijte systém Windows na maximum.

#### <span id="page-18-0"></span>**1.7.1 Jak získat účet Microsoftu**

Na výhody plynoucí z toho, že se budete hlásit k počítači přes účet Microsoftu, je třeba myslet již při vytváření účtu ve vlastním počítači. (O vytvoření uživatelského účtu čtěte více v kapitole 5.6 Uživatelské účty.)

Na tomto místě budeme předpokládat, že už takový účet máte, protože jste jeho prostřednictvím k počítači právě přihlášeni. Pak se hlásíte k počítači například (registrovaným) jménem jmeno.prijmeni@outlook.cz. Je-li počítač připojen k internetu, je vše na dobré cestě.

Otevřete okno aplikace Microsoft Edge (stiskněte klávesu WINDOWS a napište slovo "edge") a do prázdného vstupního pole napište slova "microsoft.com/account". V okně Microsoft Edge se zobrazí str[ánka https://account.microsoft.com/acco](https://account.microsoft.com/account/)unt/ jako na oberázku 1.12.

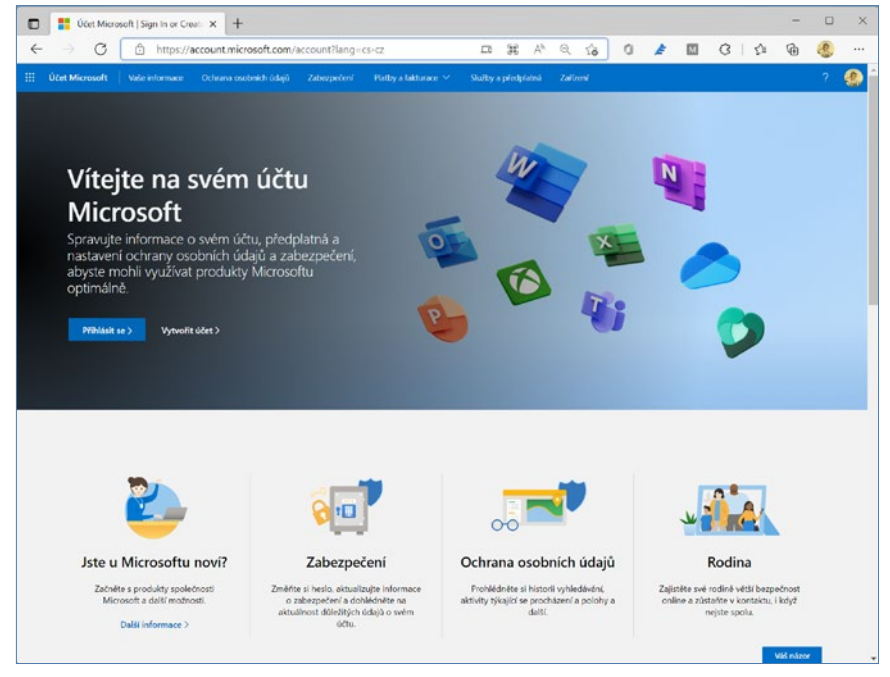

**Obrázek 1.12: Přihlášení k účtu Microsoftu**

Pokud váš účet ještě neexistuje, klepněte na odkaz **Vytvořit účet**. Postupně zadejte přihlašovací jméno (viz obrázek 1.13), dále heslo a další údaje tak, jak je po vás bude požadovat průvodce.

<span id="page-19-0"></span>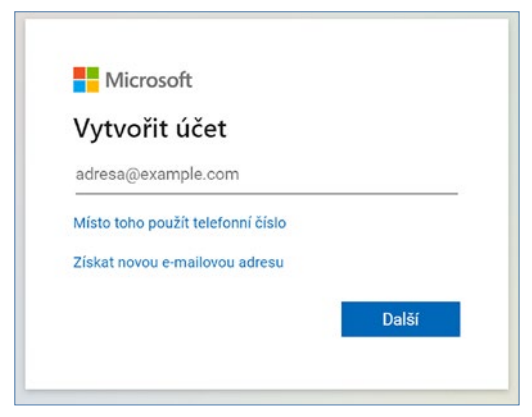

**Obrázek 1.13: Vytvoření účtu Microsoftu**

Pokud již účet máte, klepněte na odkaz **Přihlásit se**. Pro někoho možná je až překvapující, že je to vlastně vše, co musíte udělat. Stav věcí v okně se změní a otevře se před vámi okno správy vašeho účtu. Když klepnete na položku **Vaše informace**, můžete změnit obrázek, jméno, osobní údaje, ale dokonce i přihlašovací e-mailovou adresu (viz obrázek 1.14).

Budete-li kdykoli později chtít svůj účet Microsoft změnit, stiskněte klávesu Windows a v nabídce **Start** napište slova "spravovat účet". Otevře se okno **Nastavení Účty Váš účet Microsoft**, kde se zobrazí základní nastavení účtu. V okně klepněte na odkaz **Všechna předplatná**. Tato akce spustí výchozí prohlížeč internetu (Microsoft Edge) a otevře stránku vašeho účtu (viz obrázek 1.14).

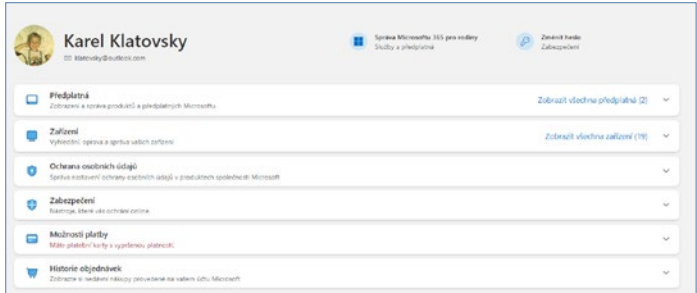

**Obrázek 1.14: Takto lze upravit účet Microsoftu**

#### **1.7.2 Služba OneDrive**

S tím vším souvisí služba OneDrive; ta vám umožní ukládat svá data na cloudová (internetová) úložiště a umožnit k nim tak přístup z libovolného počítače, a nejen to, také z tabletu nebo chytrého mobilního telefonu.